# 원격수업 자동 출결 관리 설정 매뉴얼(교수자)

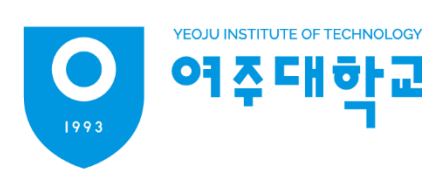

## 원격수업 오프라인 출석부 주차 관리

- 1. 강의실 좌측 메뉴 '성적/출석관리 > 오프라인출석부'
- 2. [주차 관리 이동] 버튼 클릭

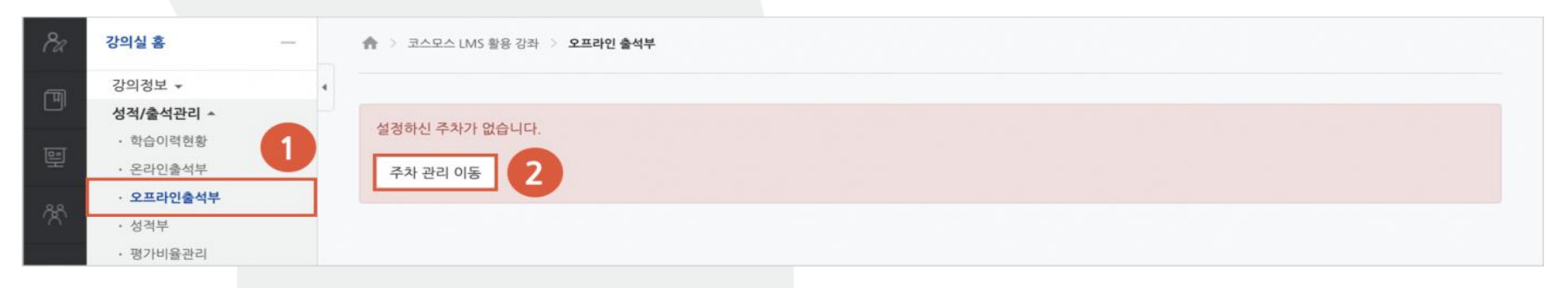

3. [날짜/교시 일괄 등록] 또는 [날짜/교시 추가] 버튼 클릭

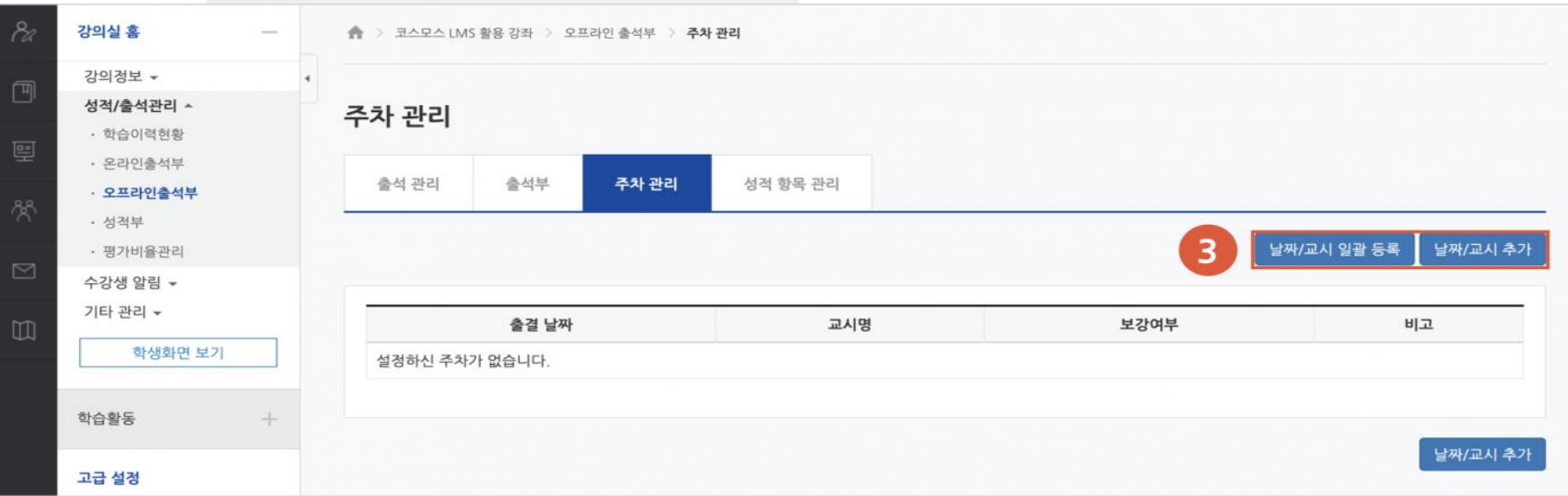

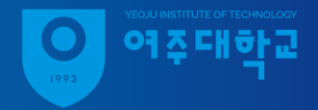

## 원격수업 오프라인 출석부 주차 관리

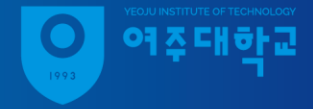

### 날짜/교시 일괄 등록

#### [날짜/교시 일괄 등록] 버튼 클릭 수업 요일, 교시 지점 선택 후 [등록] 버튼 클릭

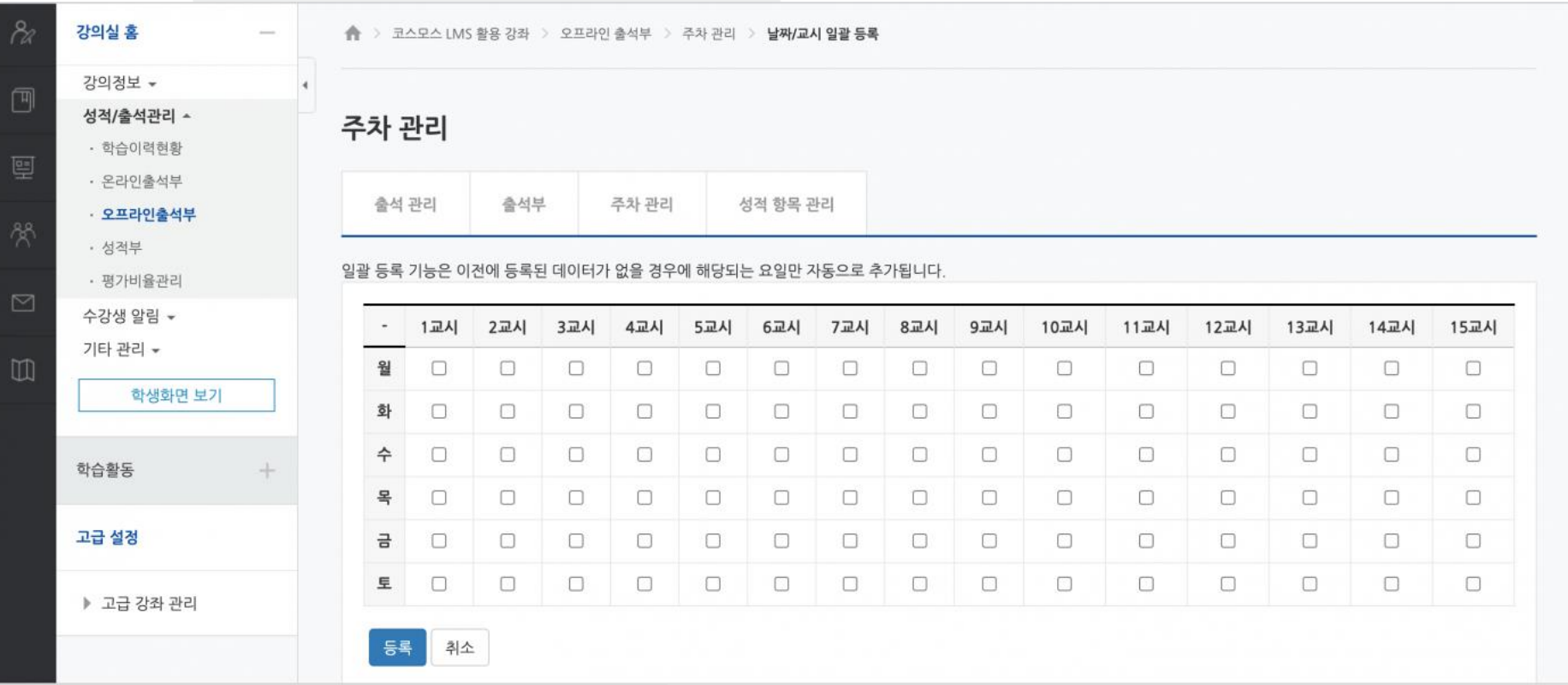

### 원격수업 오프라인 출석부 주차 관리

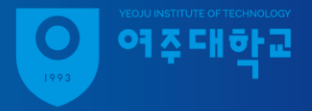

날짜/교시 추가

#### [날짜/교시 추가] 버튼 클릭 출결할 날짜, 교시, 상태 선택 후 [날짜/교시 추가] 버튼 클릭

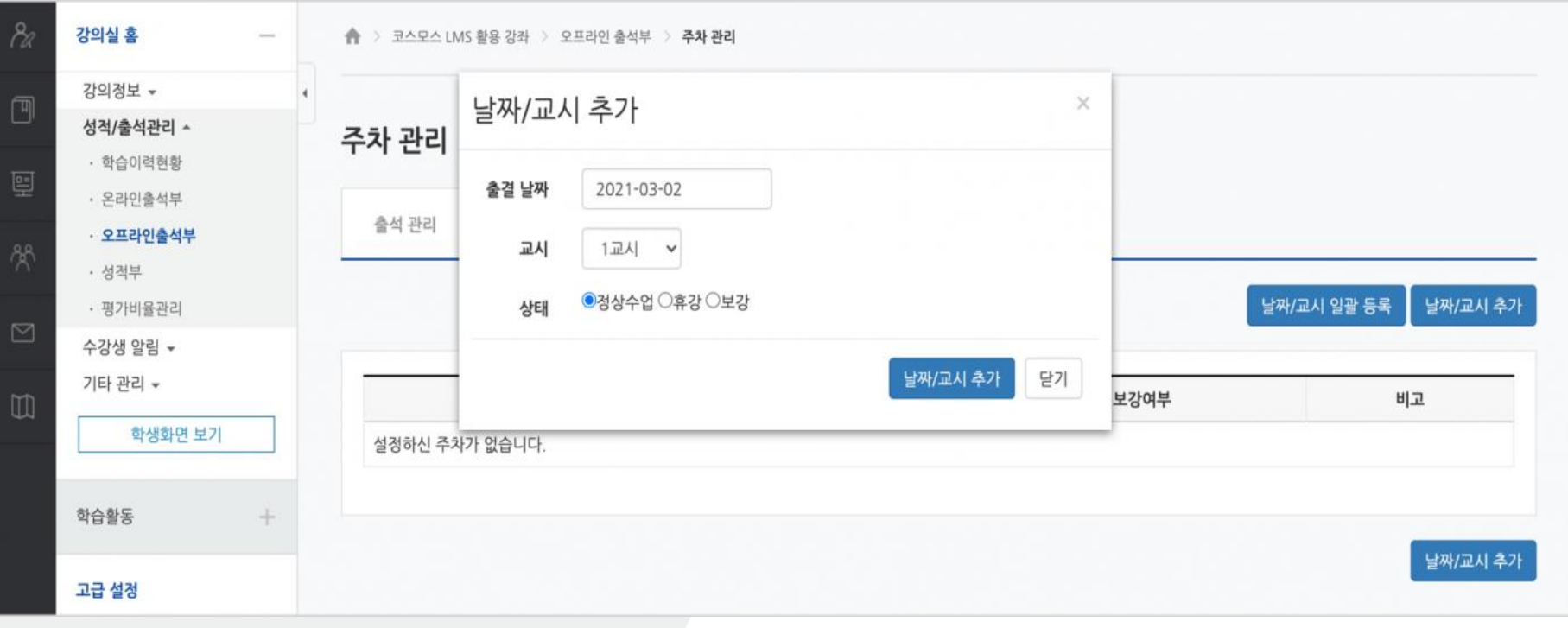

- 1. 강의실 좌측 성적/출석관리 오프라인출석부 클릭
- 2. 출석관리 탭 클릭 후 출결 날짜, 교시 선택
- 3. [자동 출결 시작] 버튼 클릭
- 4. 허용시간 선택, [저장] 클릭(허용시간 최대 60분)

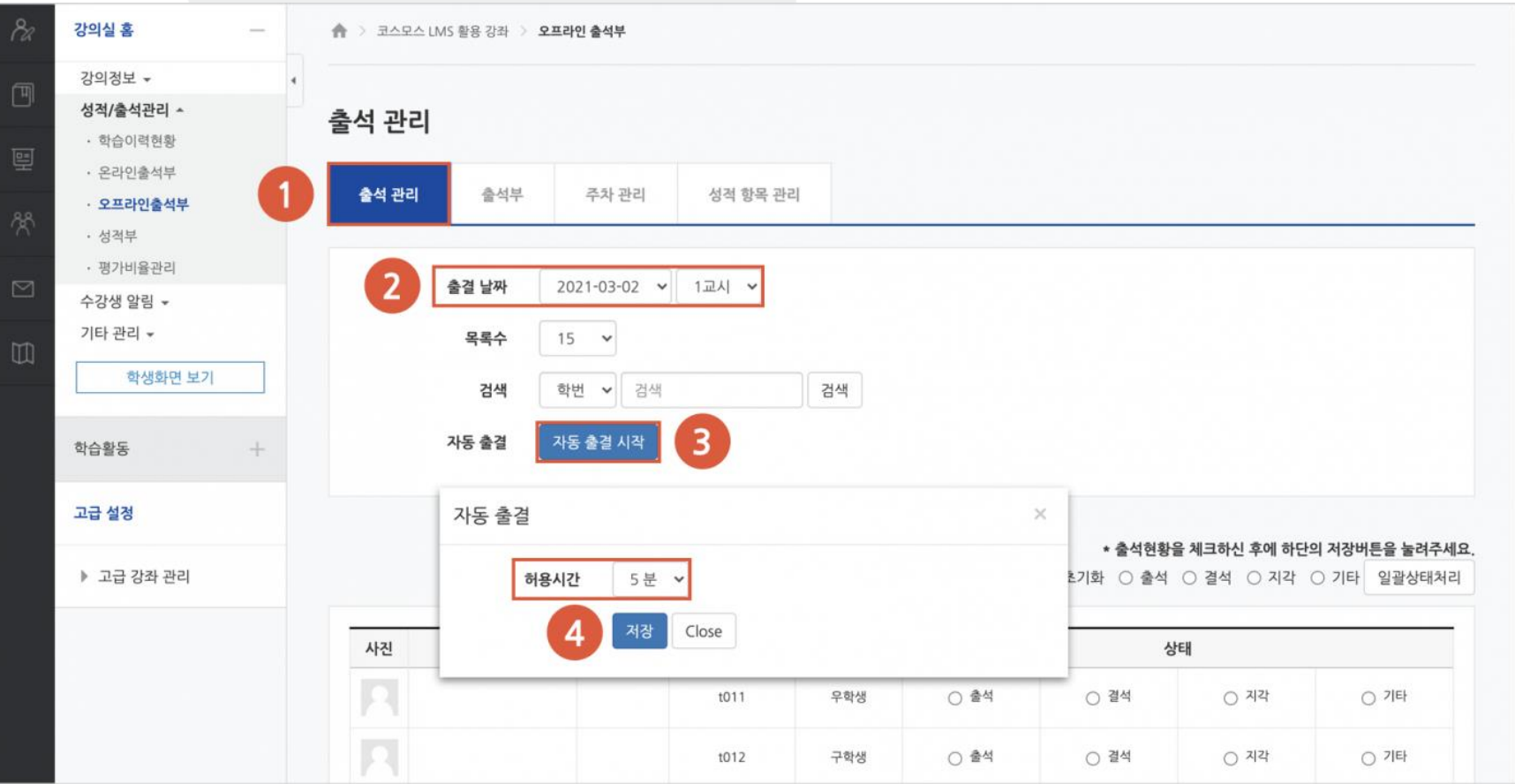

5

여진대하교

5. 출석부에 인증번호가 나타나면 수강생에게 모바일앱에서 입력하도록 안내 - 허용 시간 만료 전 [자동 출결 종료] 버튼을 클릭하여 일찍 종료 가능

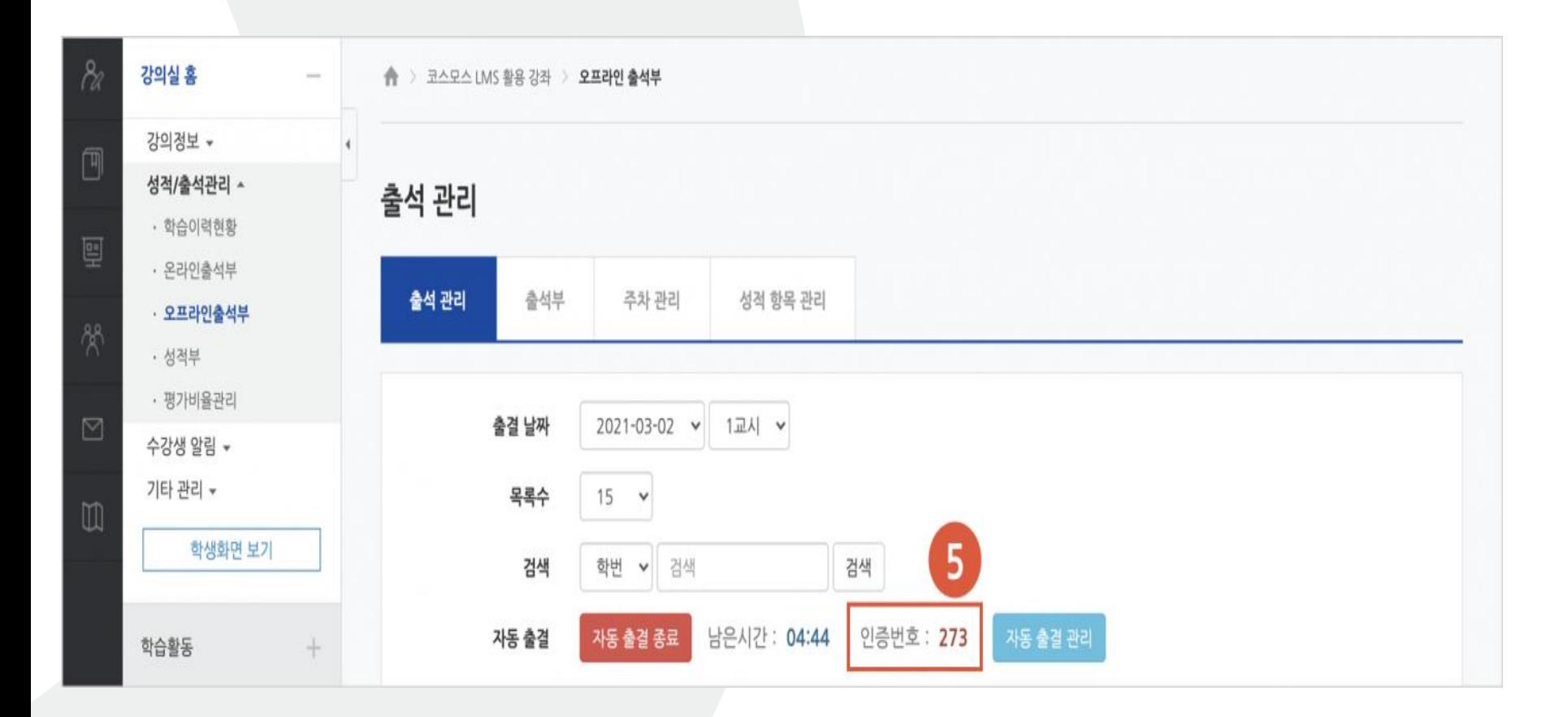

여 주대하교

6. 허용시간이 지나면 자동으로 출석 체크 종료, 자동 출결 결과 확인 가능 -자동 출결은 1회만 가능, 세부적인 출결 수동으로 처리

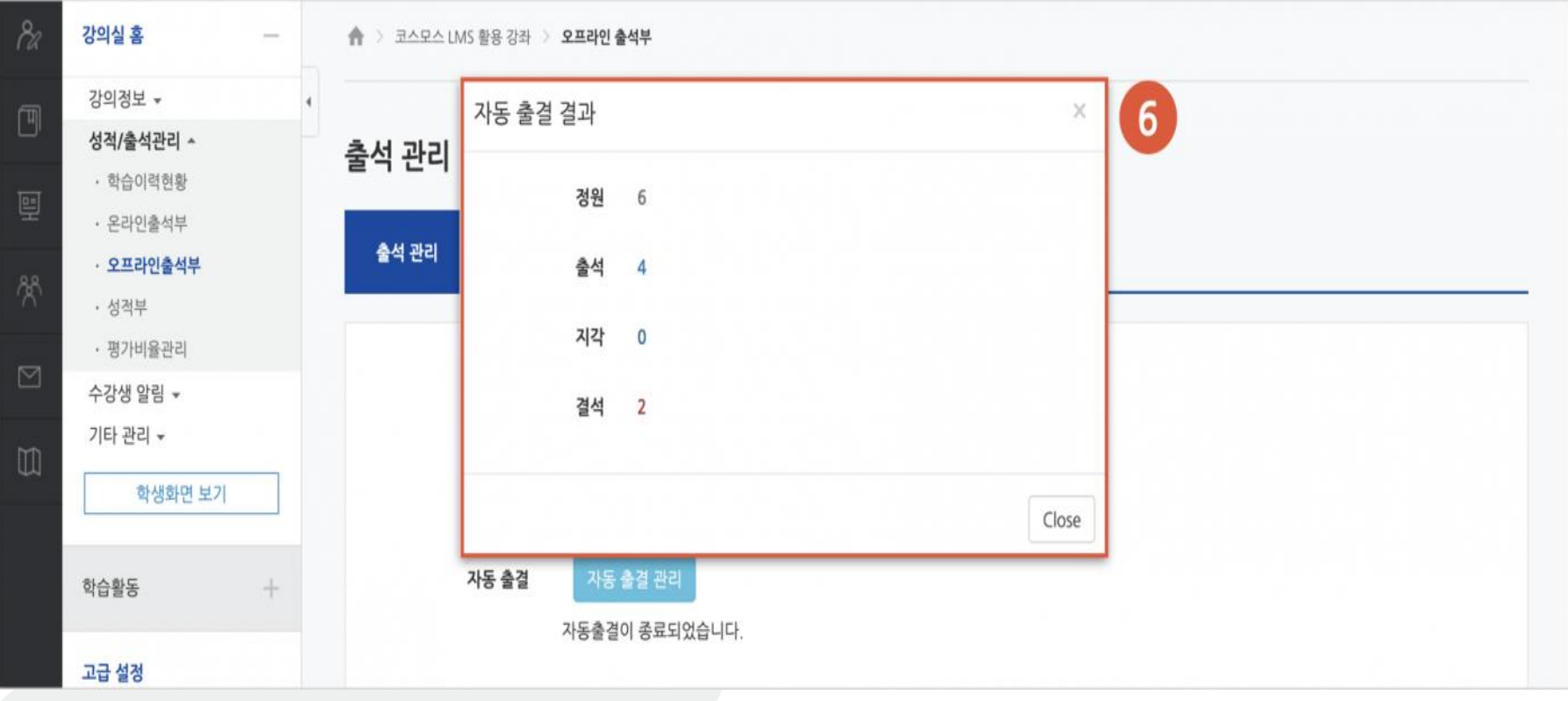

여 조 대하교

#### 자동 출결 관리 기타의 사유로 수동 처리가 필요할 경우 1. 자동 출결 관리 '미응답수' 클릭, 수강생 이름 하단의 [출석 인정] 버튼 클릭

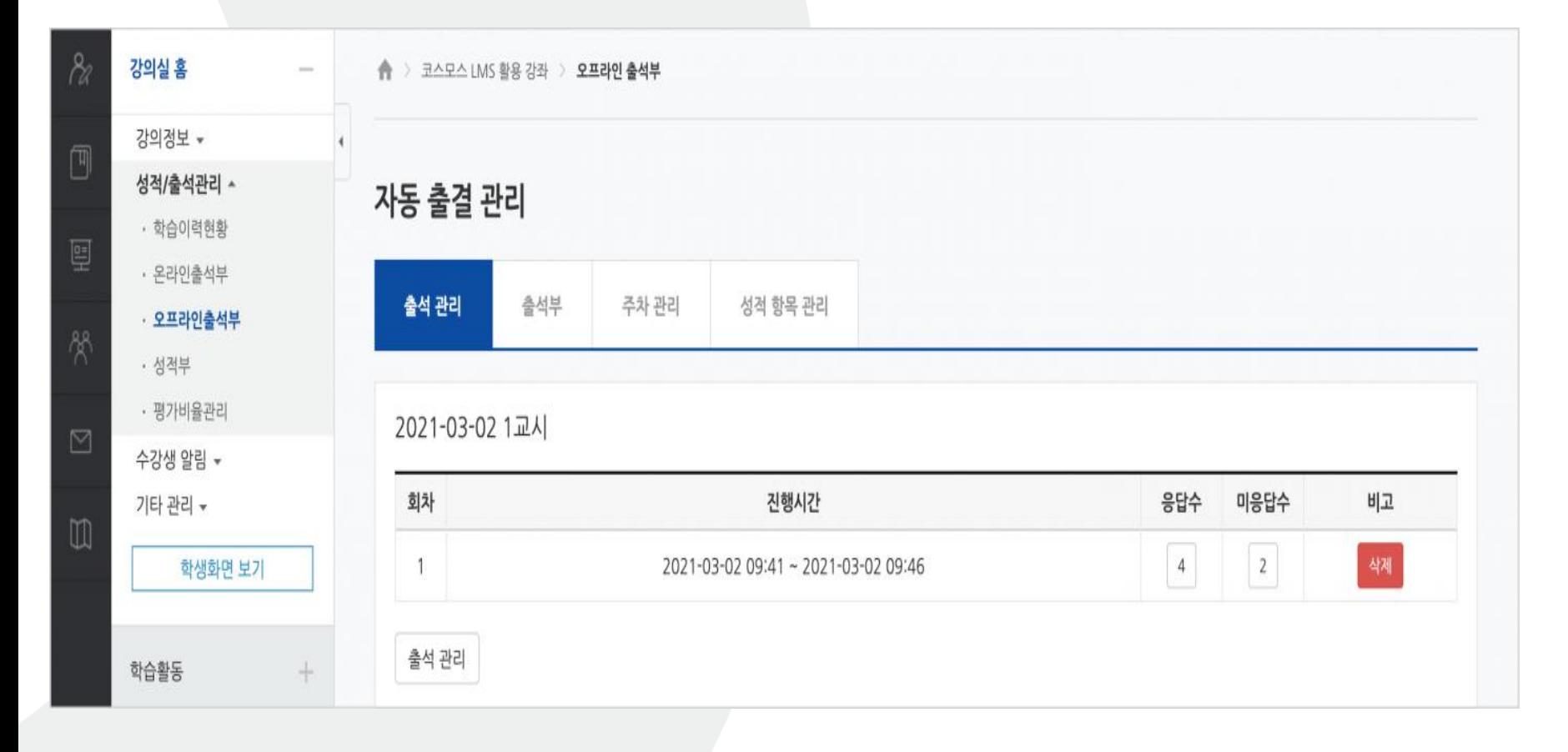

여 주대하교